# **Bluetooth携帯電話 Bluetooth携帯電話【【**SoftBank SoftBank **V904T V904T】】の接続設定 の接続設定**

Premii im Club

**はじめに お読みください**

**入力してください。**

 $NK$   $\bullet$   $7$   $7$   $7$ 

 $\Box$ 

**・設定の際は使い方ブックと取扱説明書を併せてご参照ください。**

**・携帯電話機の仕様変更に伴い画面や手順が一部異なる場合があることを予めご了承ください。**

**・本書は設定手順を説明するものであって、利用可否を保証するものではありません。(※利用可否については適合一覧をご確認の上ご使用ください。)**

**・本書は複数ナビのご説明を兼ねているため一部ナビについては利用できない機能があります。(※利用可否については適合一覧をご確認の上ご使用ください。)**

#### **A ナビゲーションを設定しましょう。 1 2 【機能設定】をタッチします。 【 3 通信機能設定】をタッチします。 ディスプレイ下の ボタンを押します。 メニュー** internavi情報 | 電話 アドレス湯 機能設定 **画面 スニュー 目的地 詳細** 力降能 表示政定 茶道 29 **簡単モード** その他設定 通信機能設定 雷話设定 現在地修正 も戻す - 機能院 ち戻る 音声音显影 **【Bluetooth設定】をタッチします。 【電話機登録】をタッチします。 ナビが携帯電話からの接続待ち状態に** 4 【Bluetooth設定】をタッチします。 **なります。 ナビ画面は26 までこの状態です。** 译信機能設定 このまま B の携帯電話の登録に進んでください。 e for out hit was 雷話機選択 通信設定 出现样容貌  $\boxed{\triangle}$  $\boxed{\triangle}$ DEF#2234 Bluctooth 接続中  $\overline{\mathbf{v}}$  $\overline{\mathbf{v}}$ 電話機からの接続待ちです - 1機の接続 日機フド パスキーは 1212 を使用してください 日尾 土豆 「一反る **パスキー(1212)は、後ほど携帯電話に入力します。 B 携帯電話を登録しましょう。 決 定 携帯電話の登録操作は、 選択は▲▼ で上下左右を、決定するときには ▲▲ 車室内で行ってください。 あるいは ボタンを押します。 決 定 選 択 選 択 9 10 7 8 ASS** 外部接続 赤外線·Bluetooth·USB接<br>続に関する設定をする Rluetoothの設定をする **【設定】を 【外部接続】を 【Bluetooth】を** 赤外線通信 あ灯\*イアプレイヤー設定 **選択し、 選択し、 選択し、** 6011万碳定 **Bluetooth 選択を** ● ICカート\*設定  **を 選 択 選 択 選択を IISR** ·VFアドレスブック **押します。 押します。 決 定** ボタンを押して │ │<sup>押します。</sup> ● ● ● ● ● ● ● ● ● <mark>押します。 *す*れ過度 ■ ■ ■ ■ 押します。</mark> **メニュー画面を表示します。**  $\mathbf{r}$ 選択 高 【 戻る ۰ê 選折 **11 12 13 14** Bluetooth 梅索 美索結果 interna **検索結果に 【周辺デバイス情報】 【検索】を 携帯電話が** (∦ 0n/0ff設定 ○樟索 **ナビを探して 【internavi】と 選択し、 を選択し、 を 選 択** 周辺デ ハ ゙イス情報 **押します。 います。 表示されたら** フイデーハ イフミダー **選択を 選択し、 押します。 検索完了まで 約15秒かかります。 選択を** 棉表巾 1件 **押します。** 選択 | 白「戻る **深积 面 「 豆 る** + 1 選択 面「早る **携帯画面には「PINコード入力」と 15 16** Bluetooth接約 Bluetooth接続 **表示されます。 バードスカ バードスカ 6 でナビ画面に表示された 「"internavi"認証** ...... **パスキー(1212)を携帯電話に 処理中」の画面に** Bluetooth 接続中 -------<br>電話<del>機か!</mark>の接続待ちです<br>パスキーは <mark>1212 </mark>2使用してください</del> **続き、「"internavi"** "internavi" **O K 入力し、 を押します。** 登録しました **登録しました」と ※パスキーはセキュリティ 確保のため、約30秒以内に** 携帯電話におけるパスキーの入力は<br>携帯電話の取り扱い説明書をご確認くださ

**表示されます。**

 $0K$   $\bullet$ 

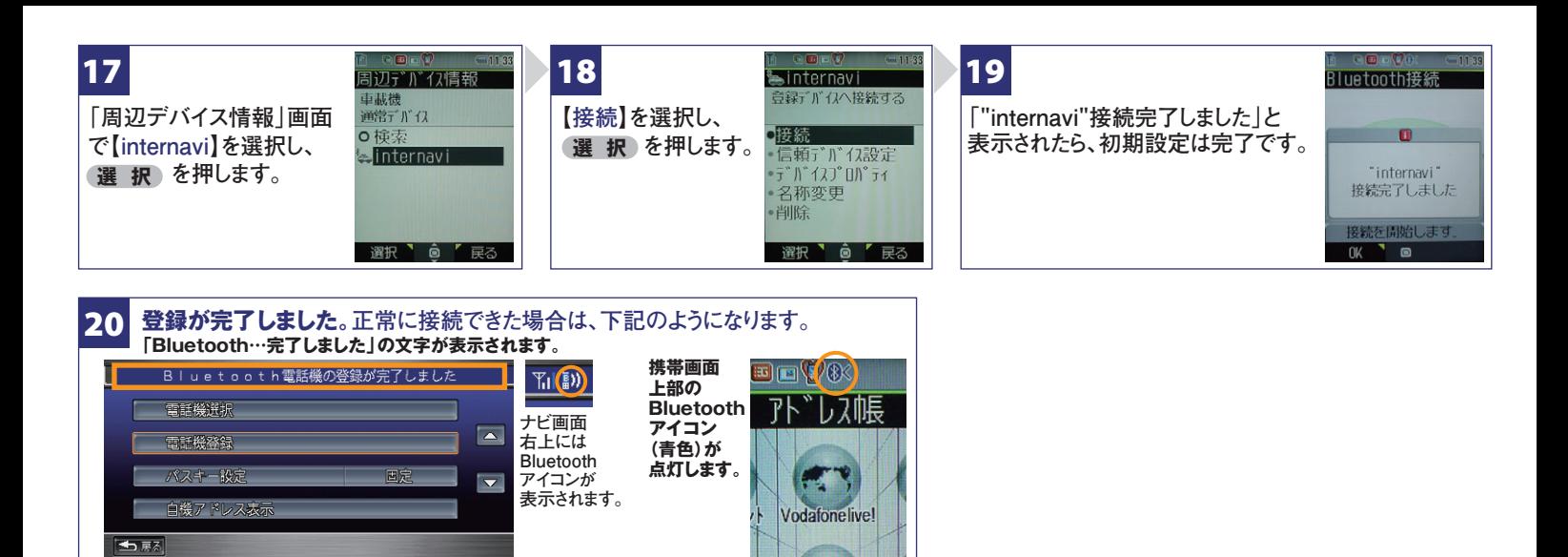

#### **電話帳を転送しましょう。 C**

**注 意 Bluetoothによる電話帳の転送はナビと携帯が接続された状態の時のみ可能です。ナ ビおよび携帯にBluetoothアイコンが表示されているのを確認して電話帳の転送を行っ てください。※転送を中断した場合は、最初からやり直してください。**

(…) **ナビと携帯電話がBluetoothで 接続されているときには、携帯電 話画面のBluetoothアイコンが 点灯します。**

(軍/(軍)

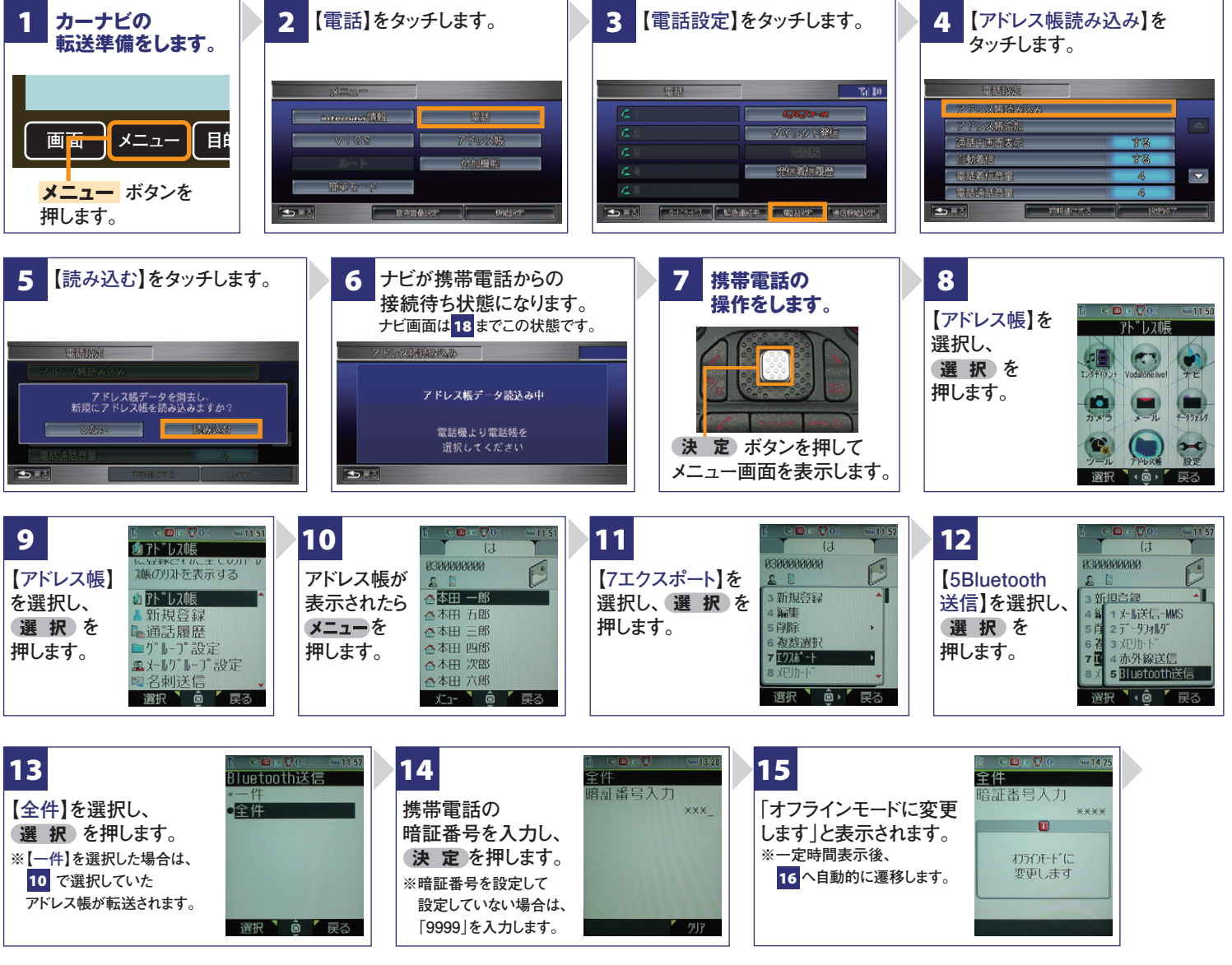

#### **Bluetooth携帯電話【**SoftBank **904T】の接続設定**

**フリーダイヤル:**0120-738147 **月曜~土曜 9時~12時 13時~18時(祝祭日、夏季休暇、年末年始をのぞく) FAXフリーダイヤル:0120-821285 Email:member@premium-club.jp インターナビ・プレミアムクラブ サポートデスク**(会員専用)

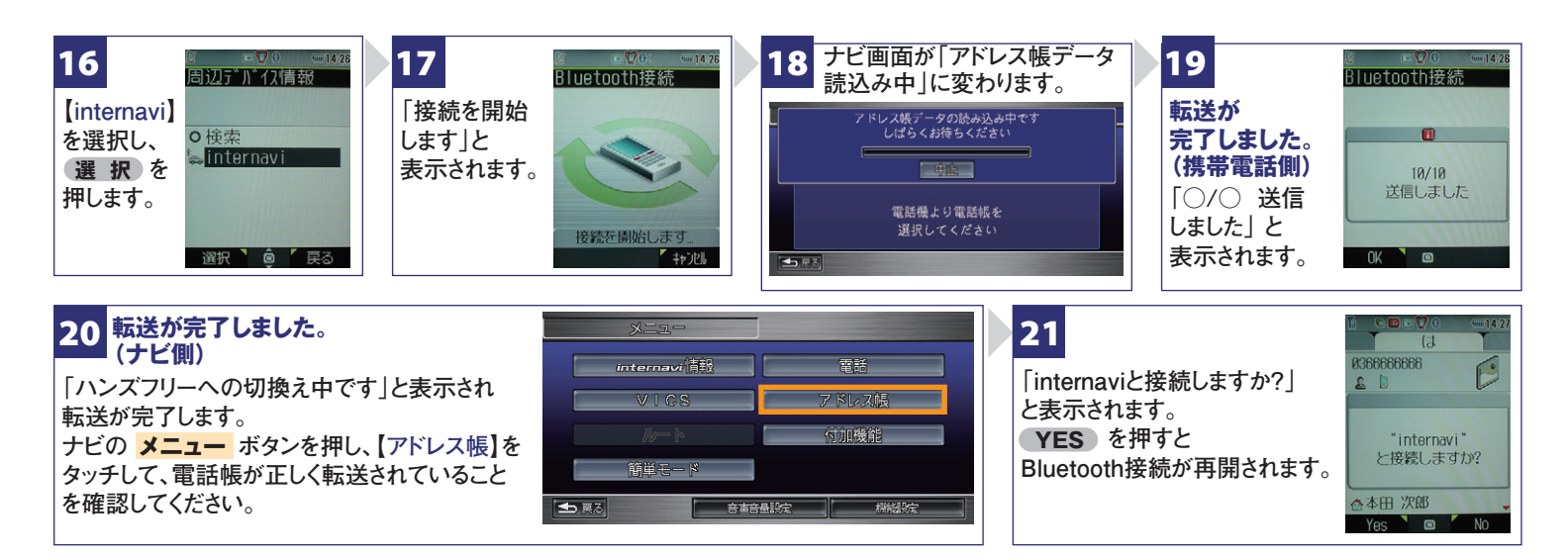

# **D オン/オフを切り替えましょう。**

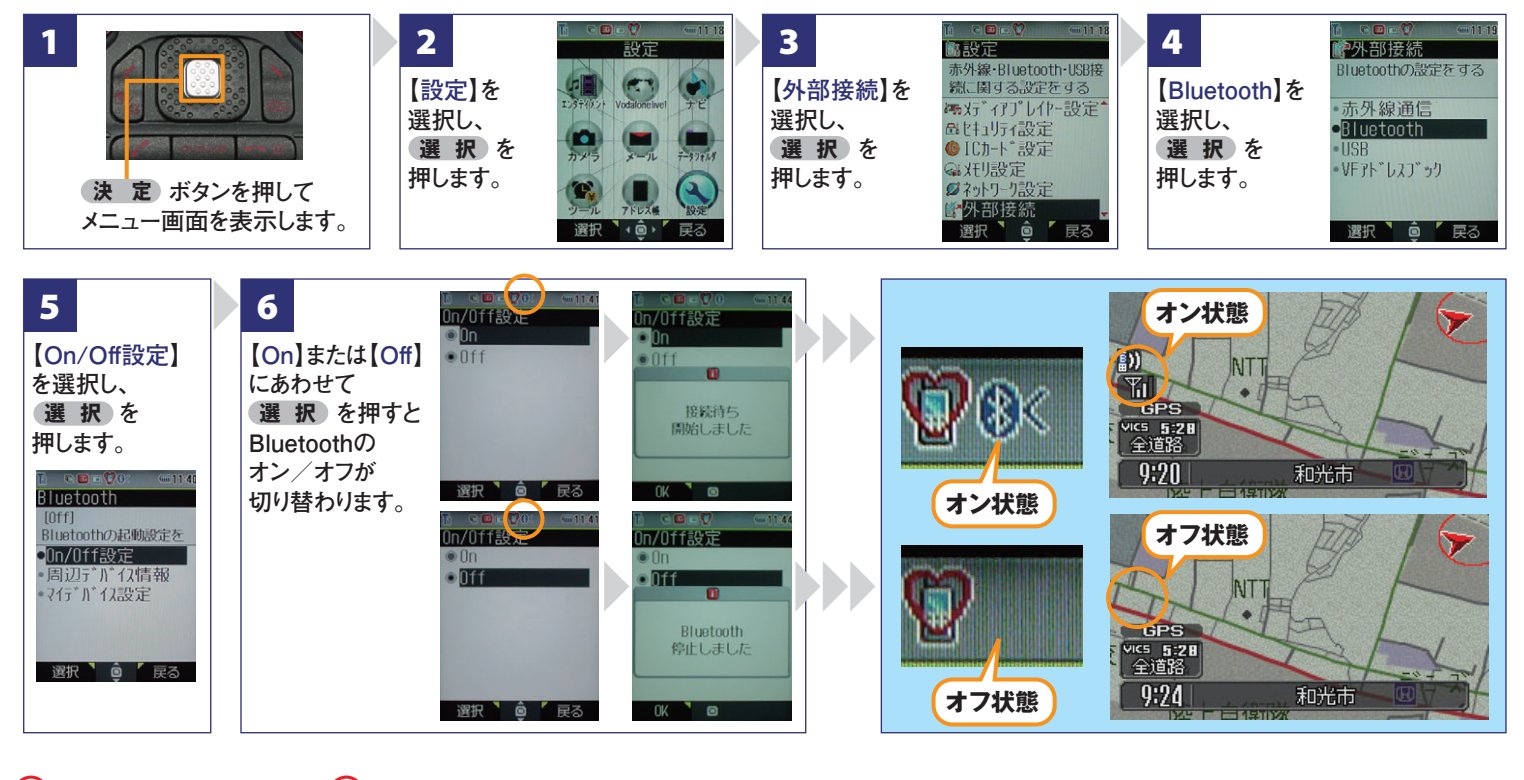

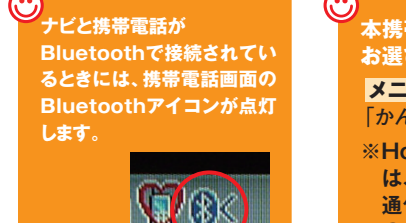

**本携帯電話で接続する際の通信設定は、「かんたん通信設定」メニューから お選びいただけます。**

- <mark>メニュー → 【機能設定】→ 【通信機能設定】→ 【通信設定】の順に操作すると</mark> **「かんたん通信設定」メニューを利用できます。**
- **※Honda HDDインターナビシステム+リンクアップフリーをご利用の場合 は、通信設定を行わないでください。**
	- **通信設定を行い、携帯電話で通信すると通信費は無料の対象になりません のでご注意ください。**

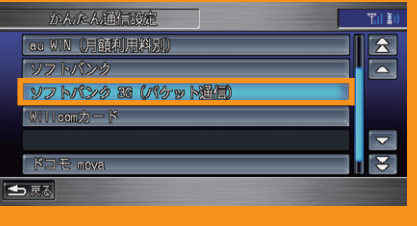

**Bluetooth携帯電話【**SoftBank **904T】の接続設定**

**フリーダイヤル:**0120-738147 **月曜~土曜 9時~12時 13時~18時(祝祭日、夏季休暇、年末年始をのぞく) FAXフリーダイヤル:0120-821285 Email:member@premium-club.jp インターナビ・プレミアムクラブ サポートデスク**(会員専用)

# **Q Bluetoothの設定はどこですればいいの?**

**A 車室内で行ってください。**

# Q **APBの登録を毎回するの?**

**A 登録は初回のみです。登録が成功し「電話機 選択」画面に登録した携帯電話が表示されて いるかぎり、再度の登録の必要はありません。**

## **Q 登録後の使い方は?**

**A 携帯電話のBluetoothをオンにしてクルマに 乗り込むことで、ナビと携帯は自動的に接続し ます。(Bluetoothのオン/オフの方法は、 回をご覧ください。)** 

## **Q 設定や登録がうまくいかない場合は?**

**A 携帯電話側のBluetoothを一旦オフにしてか ら、再度オンにしてみてください。それでも解決 しない場合は携帯電話やナビの電源を一旦 切り、再起動した後に再度Bluetoothをオンに してみてください。**

# **Q Bluetoothを利用すると料金はかかるの?**

**A Bluetoothで接続するだけでは料金はかかりま せん。Bluetoothで接続した携帯電話で通話、 データ通信を行った場合、通常の通信料金が かかります。**

### **Q Bluetoothを利用すると携帯電話の電池の 消費はどうなるの?**

**A Bluetoothを利用しない状態よりは電池の消 費は大きくなりますが、携帯電話の機種や使 用環境(通話時間や待受時間の長さ等)によ り消費量は異なります。詳細は各携帯電話会 社にお問合せください。**

**Bluetooth携帯電話【**SoftBank **904T】の接続設定**

**フリーダイヤル:**0120-738147 **月曜~土曜 9時~12時 13時~18時(祝祭日、夏季休暇、年末年始をのぞく) FAXフリーダイヤル:0120-821285 Email:member@premium-club.jp インターナビ・プレミアムクラブ サポートデスク**(会員専用)